1. Go to "Tools" and select "Send Email."

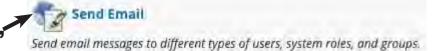

- 2. Select "All Instructor Users."
  - 3. Enter "File ID" format into "Subject" information.

## All Instructor Users

Send email to all of the Instructor users in the Course.

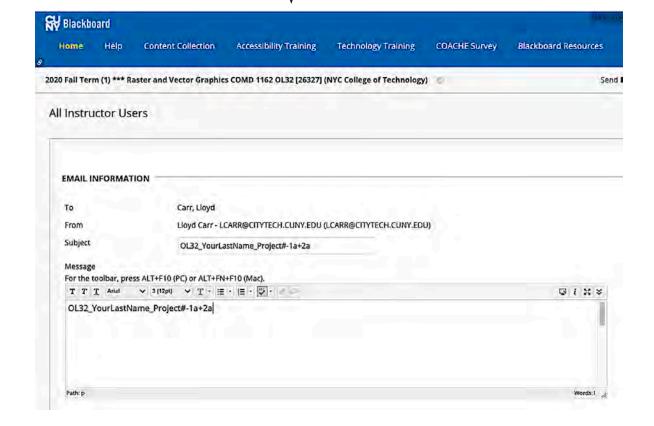

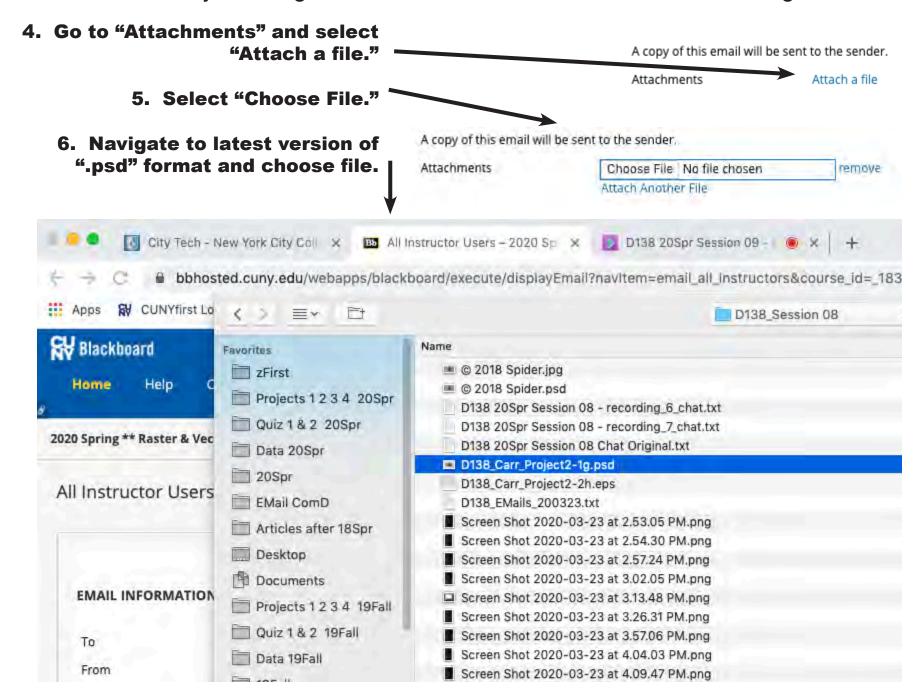

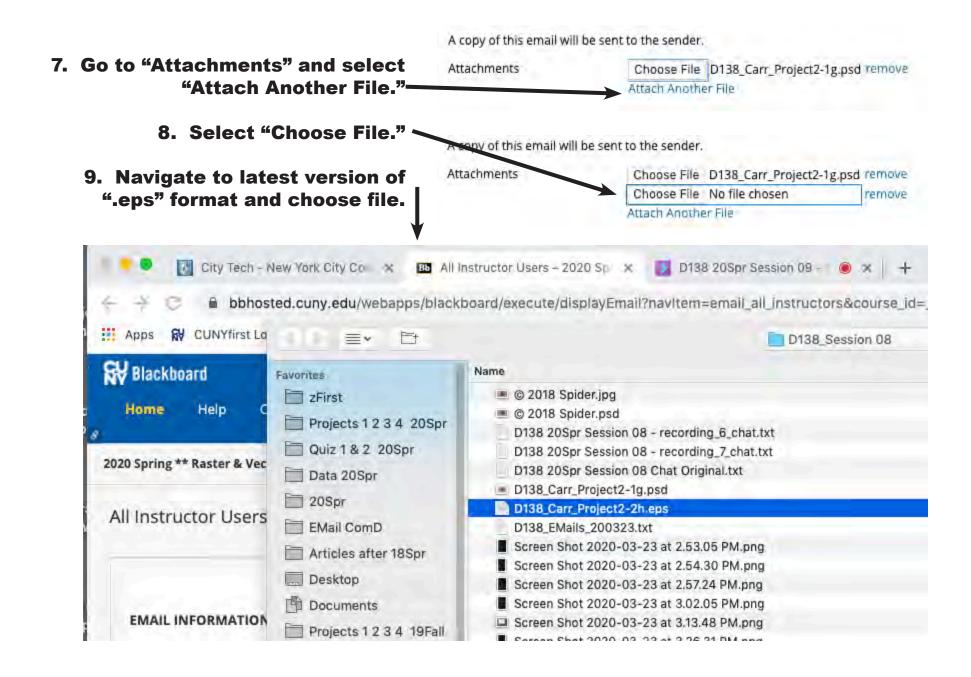

10. Go to "Submit" and select "Submit.".

11. Verify at top of "Tools" that the files were sent to Instructor.

A copy of this email will be sent to the sender.

Attachments

Choose File D138\_Carr\_Project2-1g.psd remove
Choose File D138\_Carr\_Project2-2h.eps remove
Attach Another File

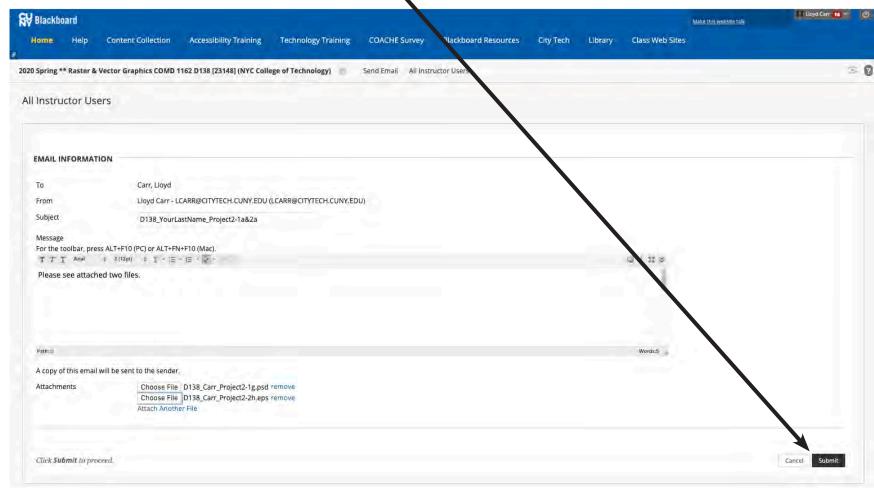